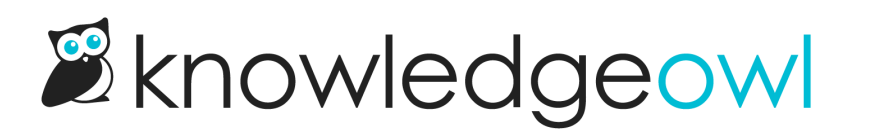

## Add files to articles: Legacy Editor

Last Modified on 04/03/2024 1:22 pm EDT

Images, screenshots, and sample files can add examples and detail to your documentation. The process of adding files and images to articles differs a little between the [Modern](http://support.knowledgeowl.com/help/adding-files-to-articles-modern) Editor and the Legacy Editor. Here, we walk through adding a file in the Legacy Editor.

Files added using this method will display a hyperlink to the file. In most cases, clicking that hyperlink will prompt the reader to download the file to open it. For example, here we've inserted a link to a PDF example file: <mark>Example-</mark> [Article.pdf](https://dyzz9obi78pm5.cloudfront.net/app/image/id/5b75b38fad121c1c11143be6/n/example-article.pdf)  $\mathscr Q$ .

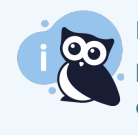

If you'd like to display the contents of a file directly in KnowledgeOwl without this download process, see Display [Microsoft](http://support.knowledgeowl.com/help/display-microsoft-office-onedrive-files) Office OneDrive files in articles, Display [Microsoft](http://support.knowledgeowl.com/help/display-microsoft-office-file-in-articles) Office file in articles, or [Display](http://support.knowledgeowl.com/help/embed-pdfs) PDF file in articles for more details!

To add images or files into your articles using our Legacy editor:

- 1. Open your article in edit mode.
- 2. Click on the Add File / Image button near the top.

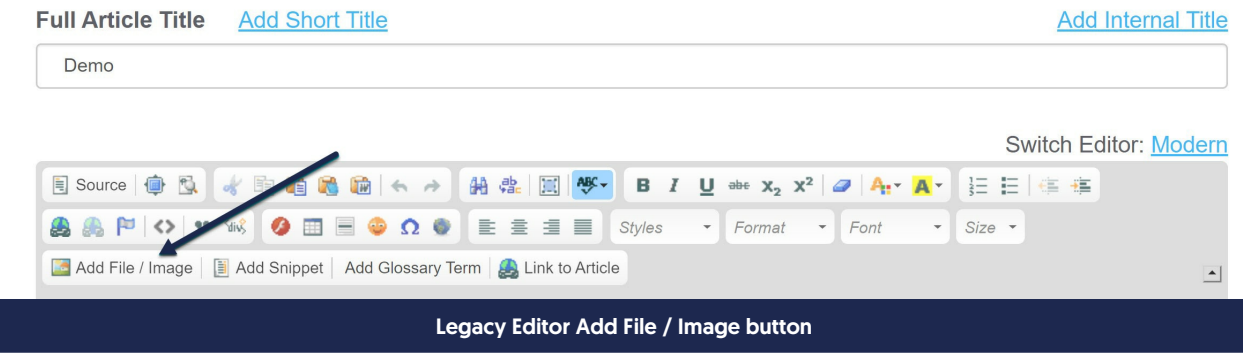

3. This will open the Add from Library pop-up, displaying the most recent files first.

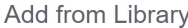

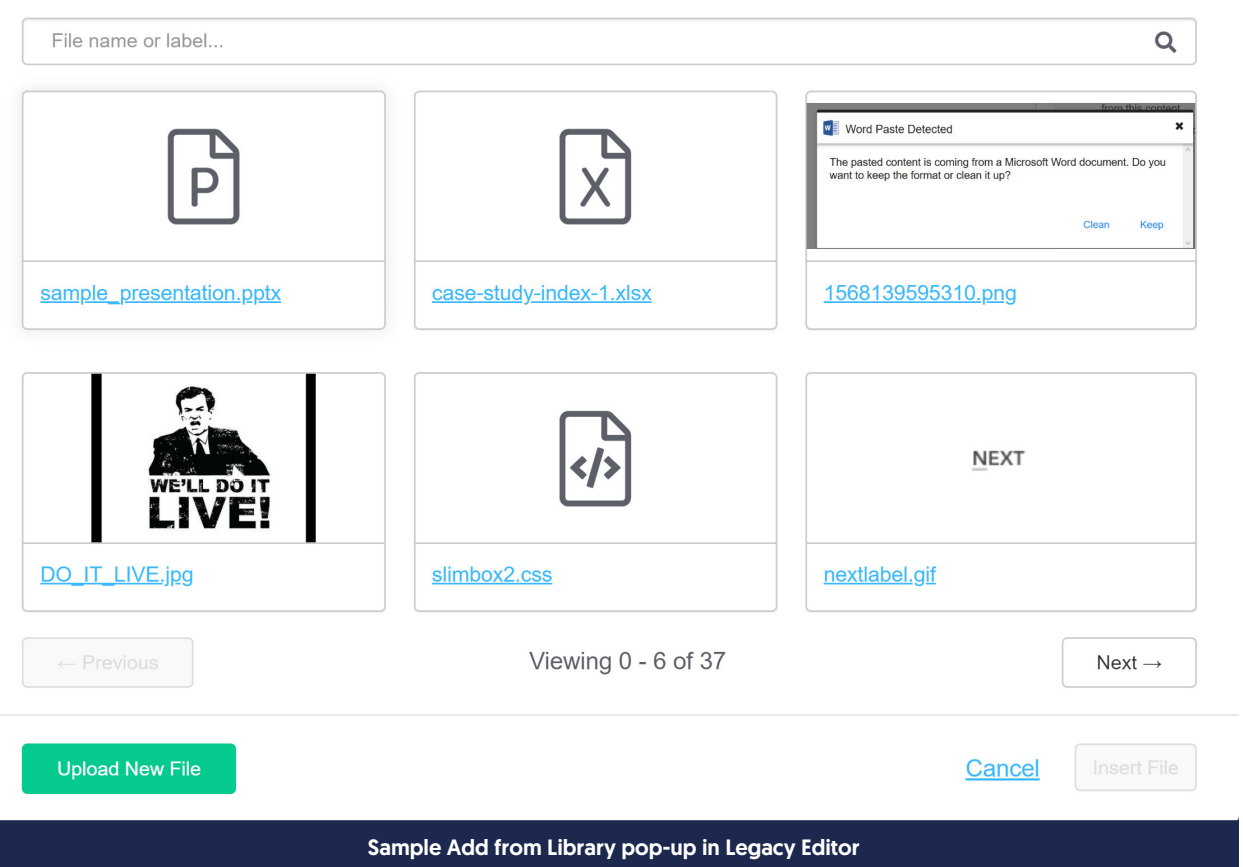

- 4. To use an existing file in the library:
	- a. If necessary, use the search bar at the top to search for the file you want to add.
	- b. Click on the file or image to select it.
	- c. Click the Insert File button to insert the file into your article.

 $\times$ 

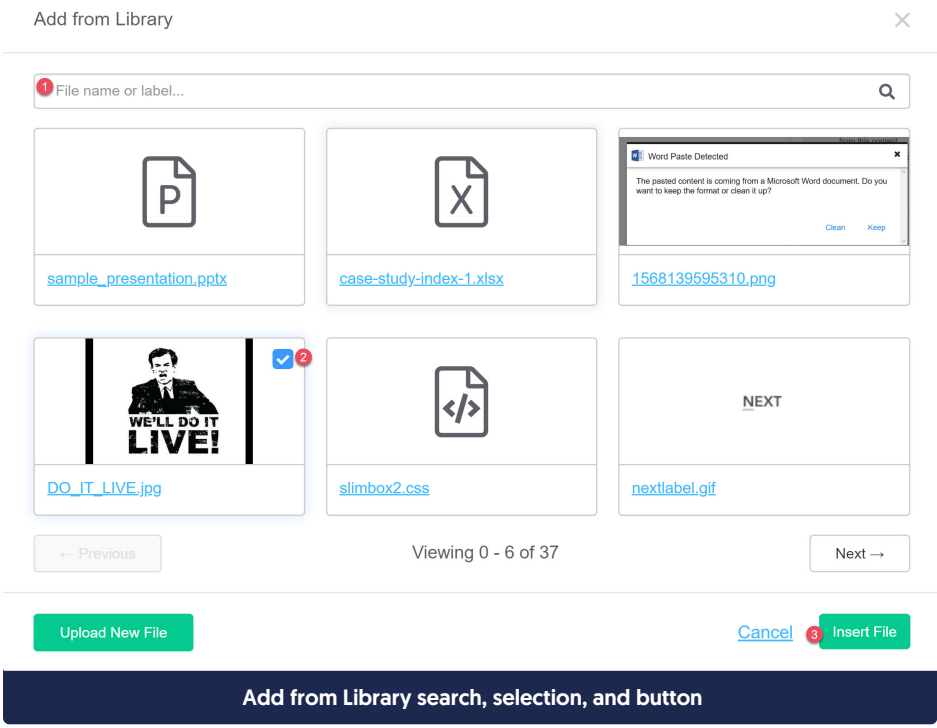

d. Select Save once you've added the files or images you want.

## 5. To add a new file to your article and the library:

a. Click the Upload New File button in the lower left corner.

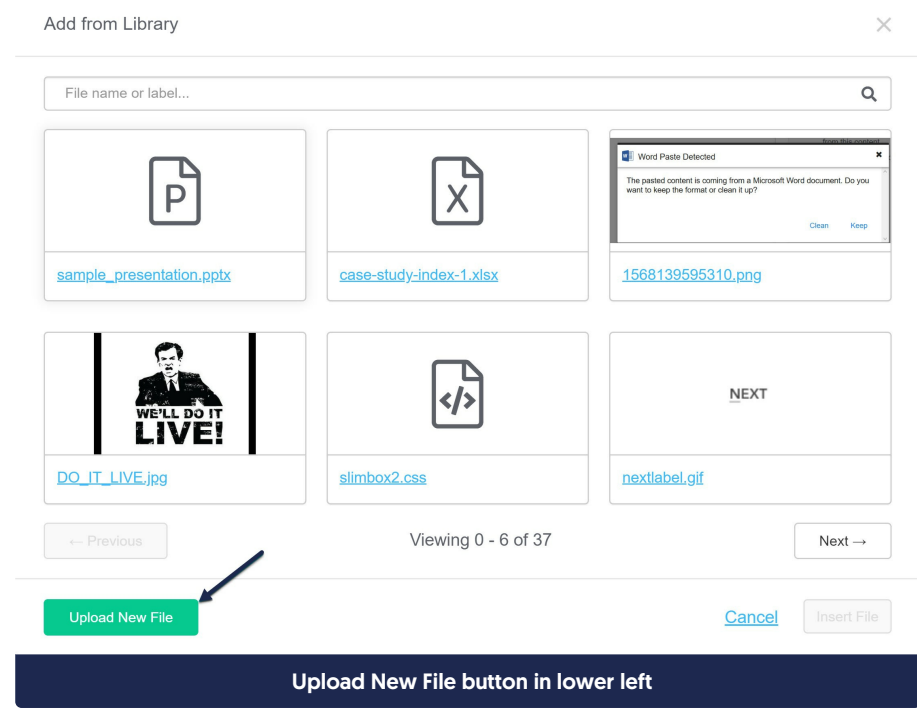

b. This will open an explorer window; navigate to the file you wish to upload, select it, and click the Open

button in the lower right.

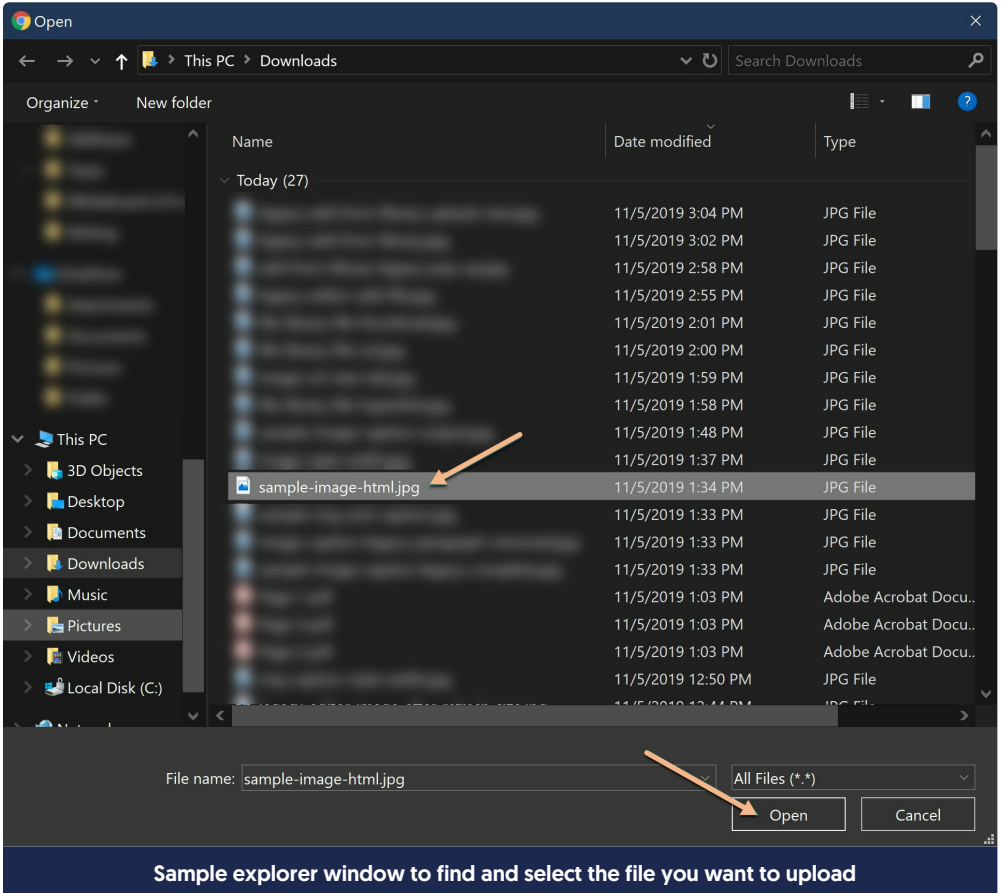

c. You'll see the name of the file you selected for upload in the lower left. Make sure it's what you wanted. Then click the Insert File button to insert the file into your article.

## Add from Library

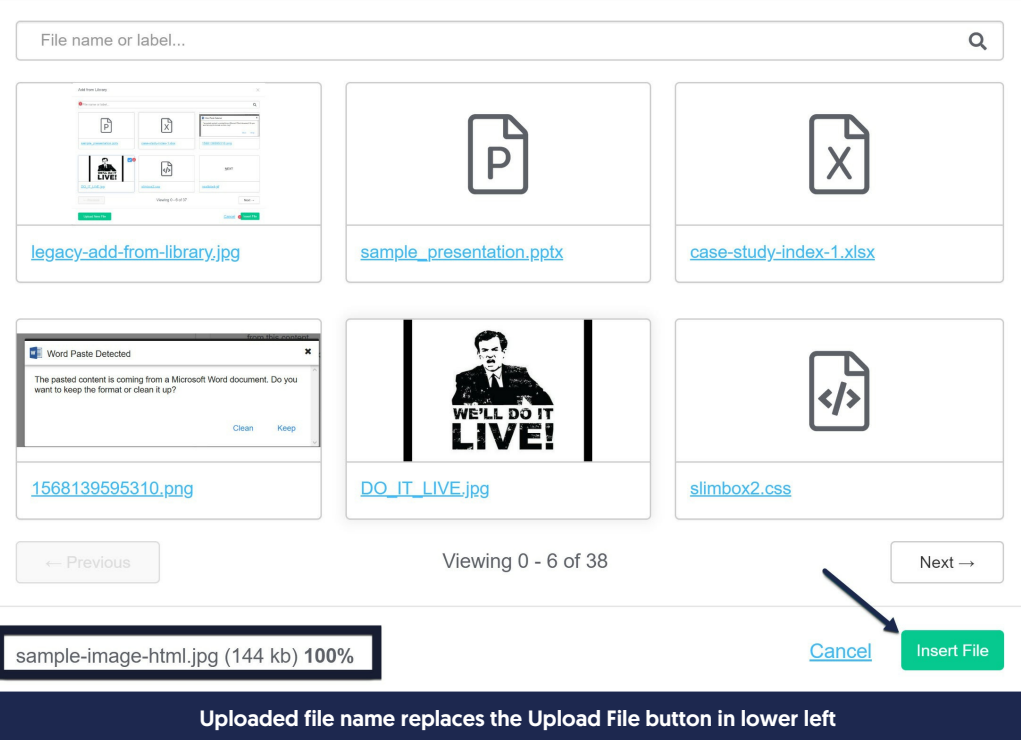

d. Select Save once you've added the files or images you want.